## **ขั้นตอนการเพิ่ม-ถอนออนไลน**

- $1.$  นักศึกษาเข้าจองรายวิชาผ่านระบบออนไลน์ได้ที่เว็บไซต์  $_\mathrm{http://reg1.vru.ac.th}$  $_\mathrm{http://reg1.vru.ac.th}$  $_\mathrm{http://reg1.vru.ac.th}$
- 2. เลือกเมนูทางด้านซ้ายมือ <mark>ไห*้*ม ถอน</mark>

3. กดปุมปลดล็อคเพื่อเพิ่มรายวิชาออนไลน

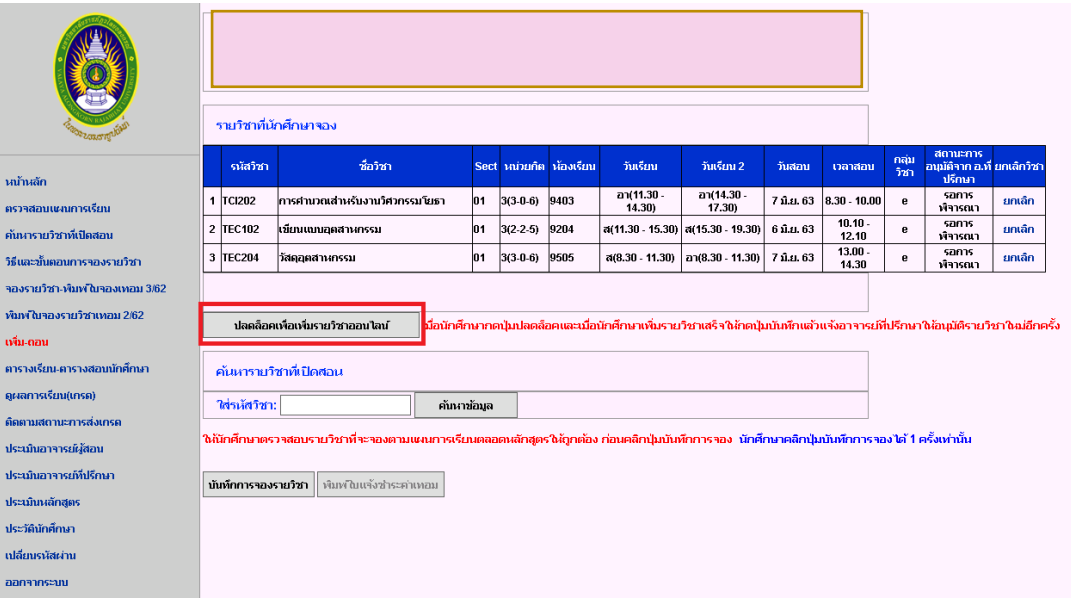

4. ค้นหารายวิชาโดยใส่รหัสวิชาที่ช่องใส่รหัสวิชาแล้วกดปุ่มค้นหาข้อมูลดังรูปภาพด้านล่าง

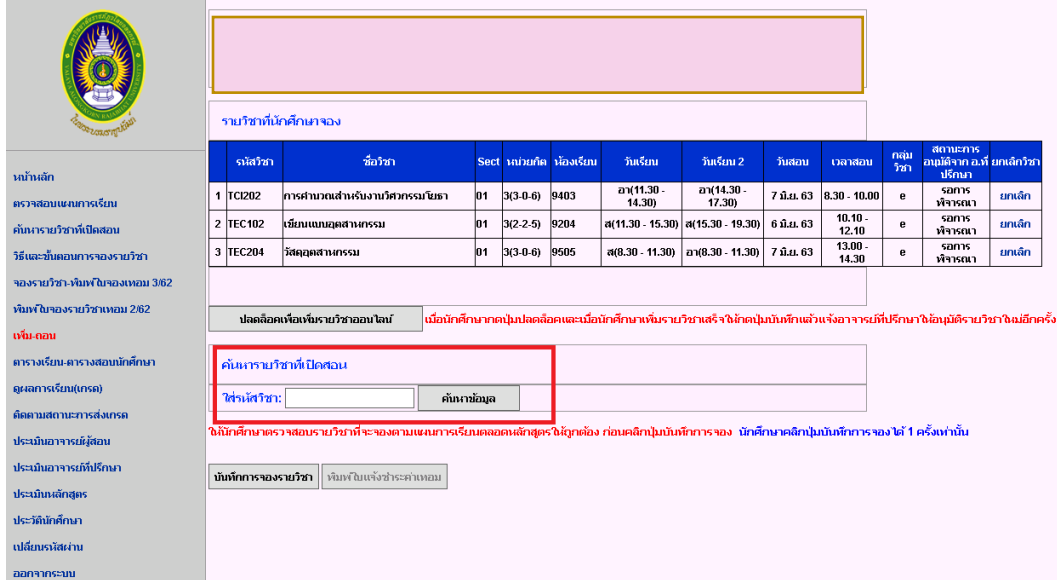

5. เลือกรายวิชาและSectionที่ต้องการเรียนแล้วกดเข้าไปที่รหัสวิชาหรือชื่อวิชาดังรูปภาพด้านล่าง

 $01 \big| 3(3.0.6)$ 

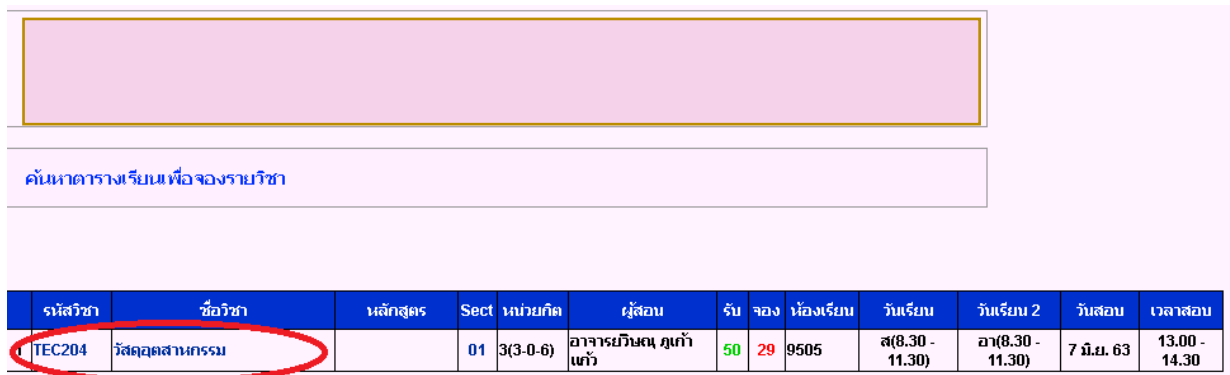

 $50 | 29 | 9505$ 

 $7$  ii.u.  $63$ 

6. ตรวจสอบกลุ่มวิชาให้ถูกต้องแล้วกดปุ่มจองรายวิชานี้

TEC204

วัสดุอุตสาหกรรม

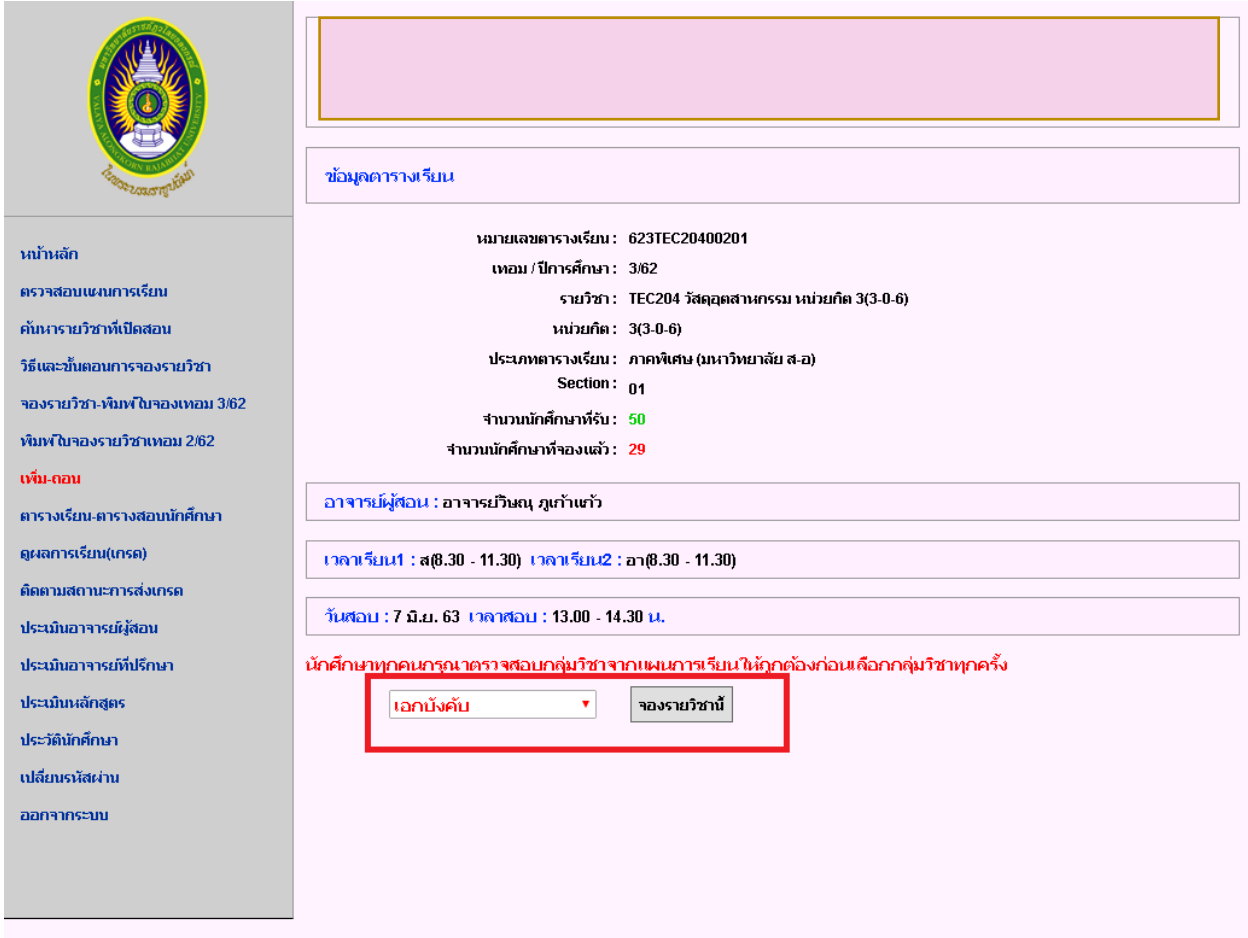

7. เมื่อจองวิชาเพิ่มเสร็จให้กดปุ่มบันทึกการจองรายวิชาแล้วจากนั้นให้นักศึกษาแจ้งอาจารย์ที่ปรึกษาอนุมัติการ เพิ่ม-ถอนอีกครั้ง

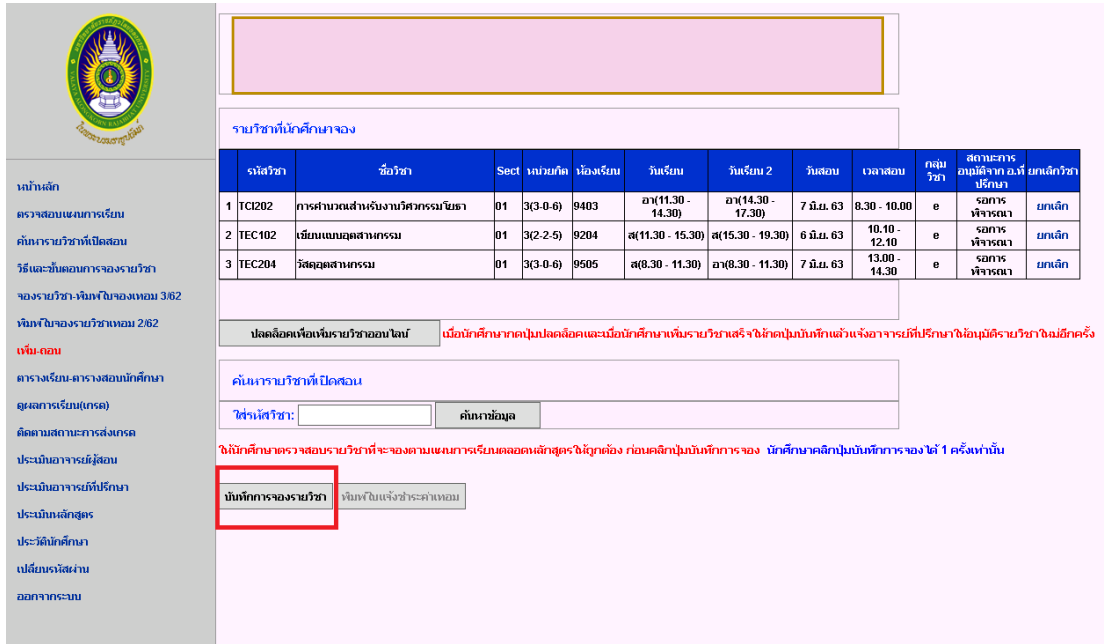

8. การถอนรายวิชากดปุมปลดล็อคเพื่อถอนรายวิชาออนไลน

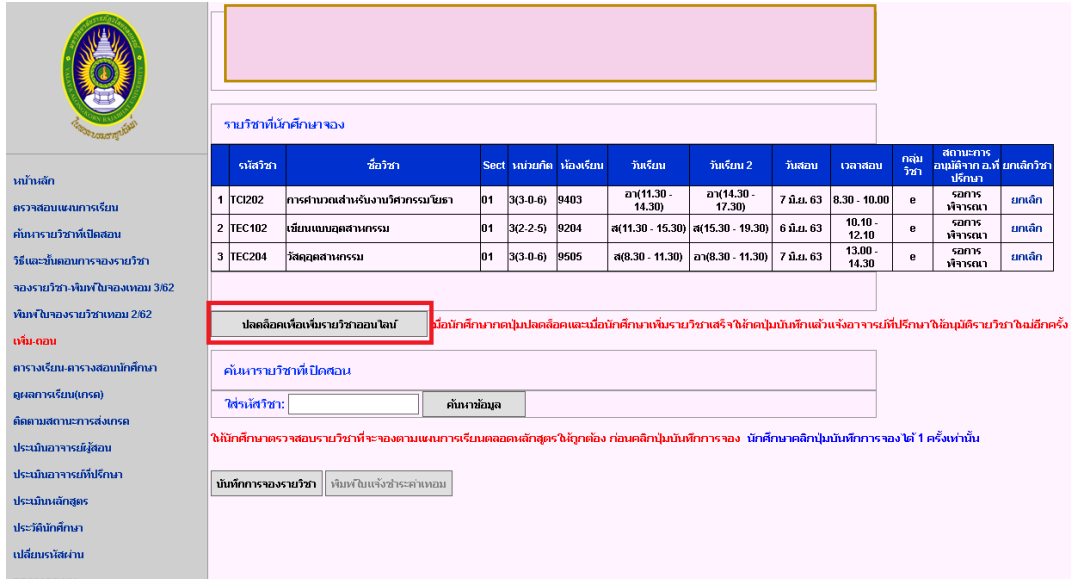

9. จากนั้นให้คลิกที่คำว่าถอนรายวิชาตามวิชาที่ต้องการถอนดังภาพด้านล่าง

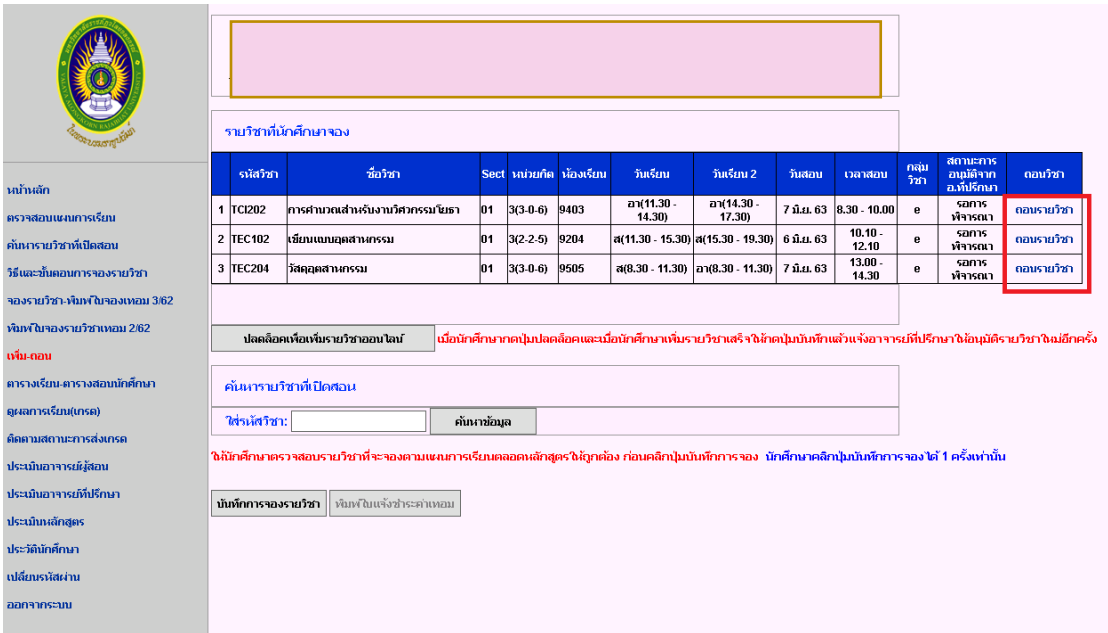

10. เมื่อถอนวิชาเสร็จให้กดปุ่มบันทึกการจองรายวิชาแล้วแจ้งอาจารย์ที่ปรึกษาอนุมัติการจองเพิ่มถอนอีกครั้ง

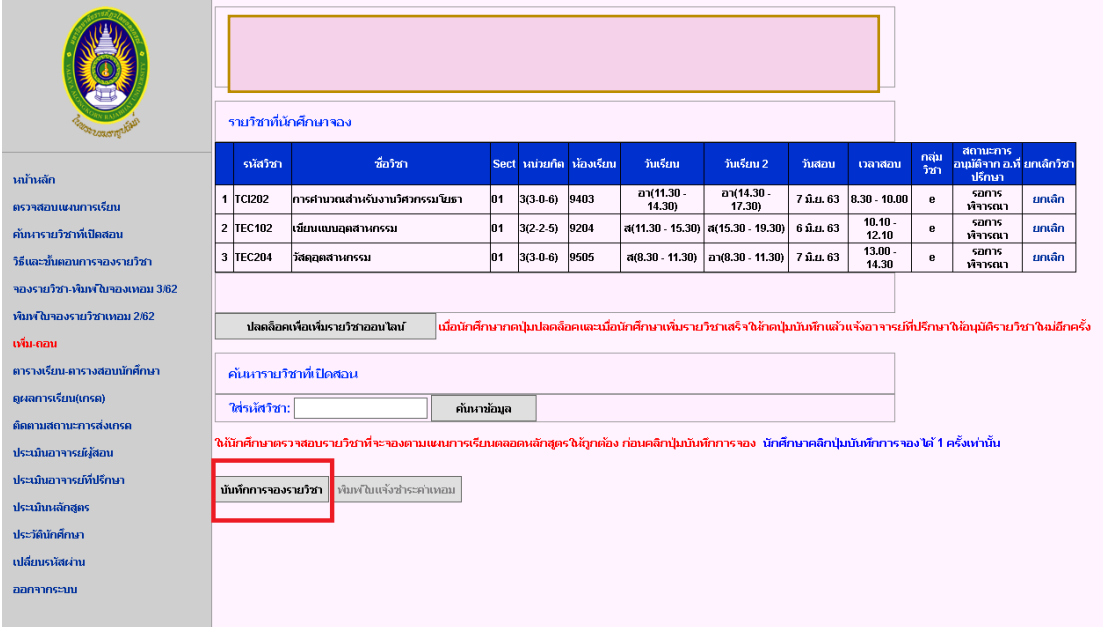